# **Objekte für Train Simulator 2013 Umgang mit dem RW-ACE Tool**

## **Vorwort:**

Wir haben uns hier mal an die Arbeit gemacht, ein Dokument zu erstellen, welches euch zeigt wie man mit dem RW-ACE Tool, Texturen in das Format .ace umwandelt.

Es wird die gesamte Vorgehensweise, in Form eines Bilderbuches erklärt. Das heißt wenn Ihr euch an die Arbeitsschritte haltet. Werdet Ihr Erfolgserlebnisse erleben.

Bei dieser Anleitung handelt es sich um einen Sonderteil für Anfänger.

### **Inhalt:**

- 1.0 Wo bekommt man das RW-ACE Tool?
- 1.1 Wie wird es installiert?
- 1.2 Welche Formate und Größen müssen die Texturen haben?
- 1.3 Wie wandelt man die Texturen in das .ace Format um?

### **1.0 Wo bekommt man das RW-ACE Tool?**

Das RW-ACE Tool ist kostenfrei und kann hier heruntergeladen werden:

**<http://www.rail-sim.de/railsimnew/index.php/downloadscat/finish/36-editoren-tools/548-rwacetool/0>**

#### **1.1 Wie wird es installiert?**

Das Programm wird in einem .zip Archiv geliefert ( rwacetool.zip ).

Je nach dem ob Ihr WinRar oder WinZip nutzt, wird dieses Archiv entpackt.

In unserem Fall mit WinRar, Rechtsklick auf das Archiv: rwacetool.zip

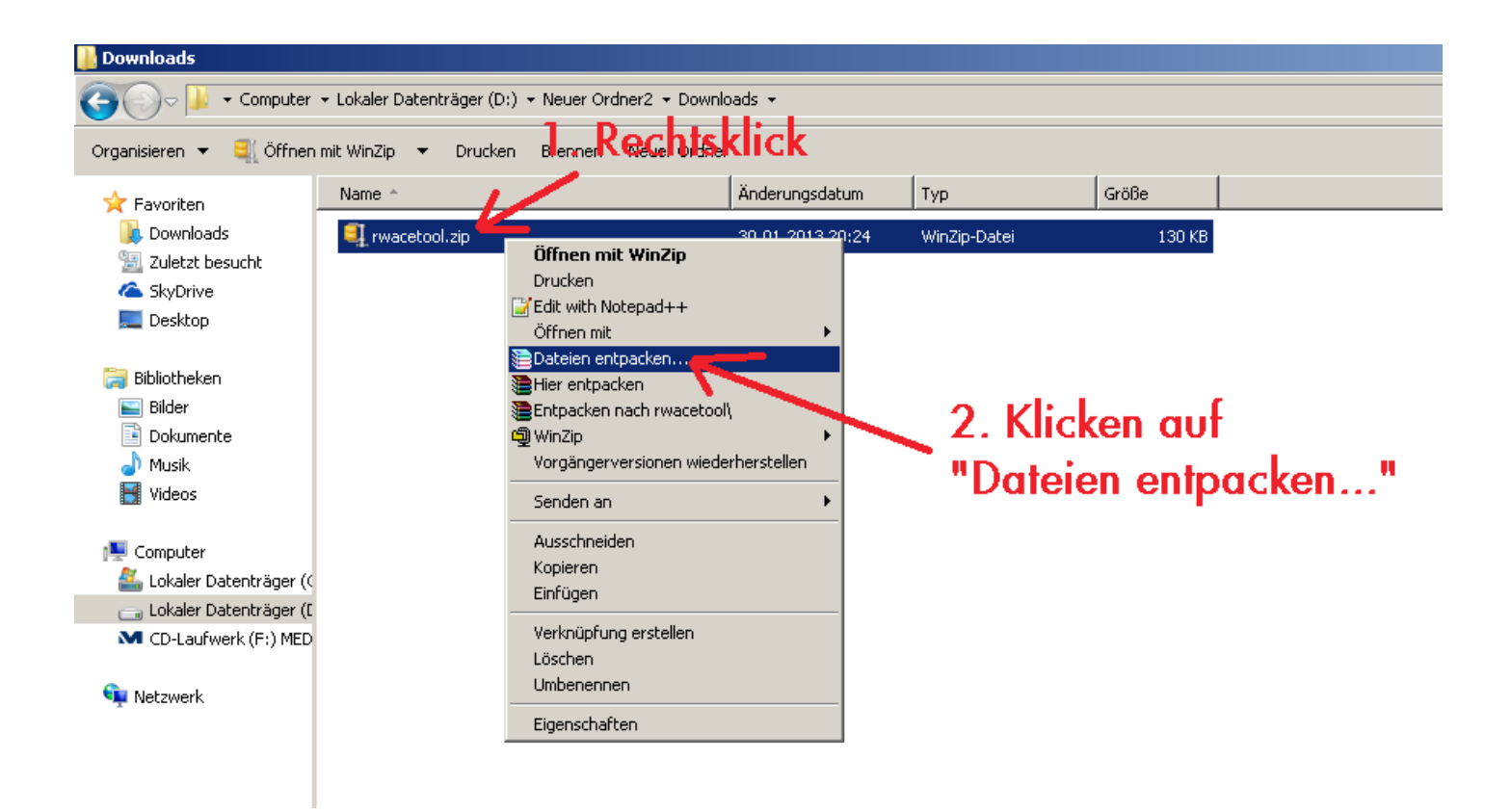

Anschließend das Zielverzeichnis wählen oder gleich auf OK klicken:

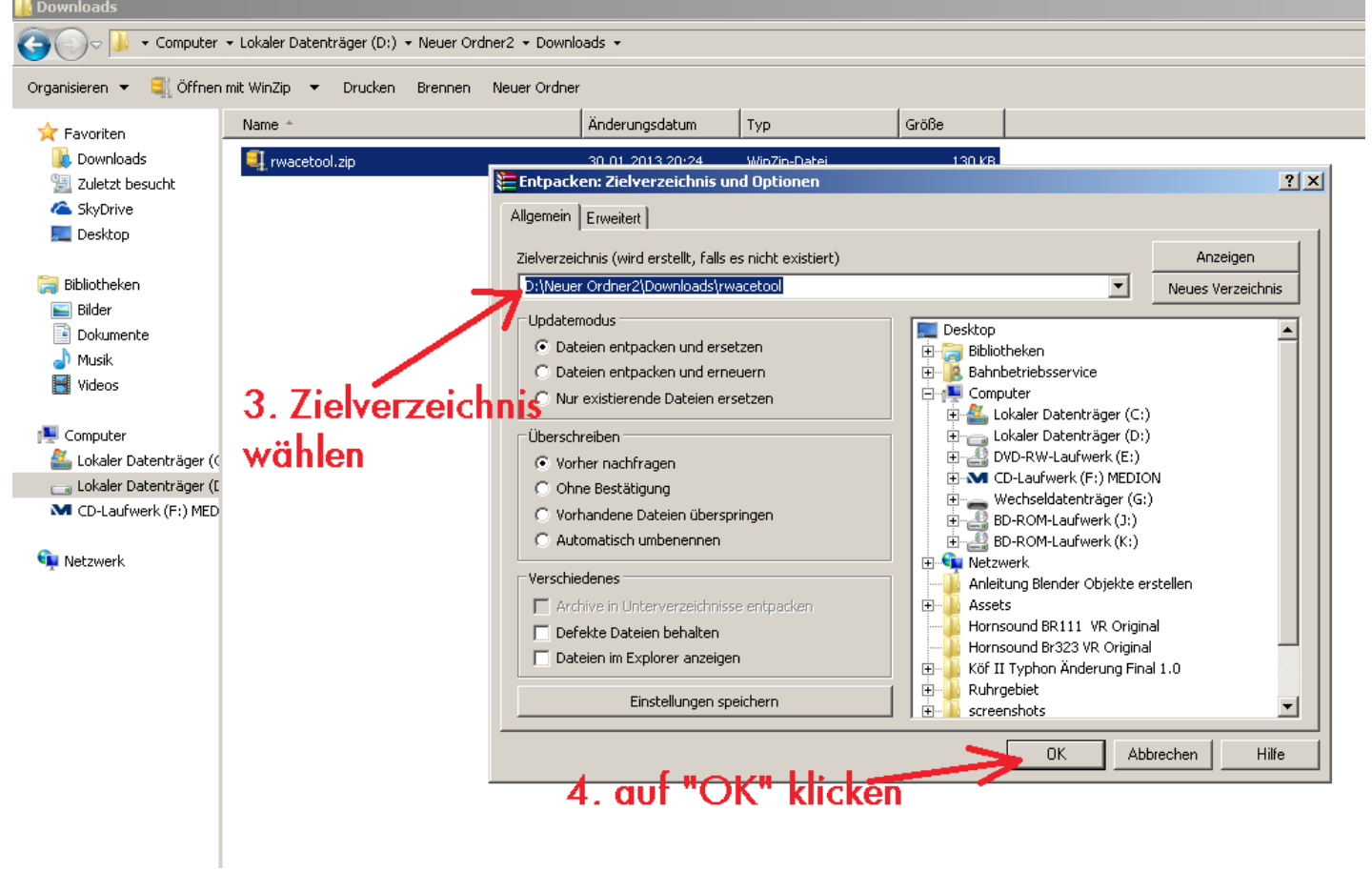

Das war alles mehr muss nicht installiert werden, das Programm kann jetzt so genutzt werden.

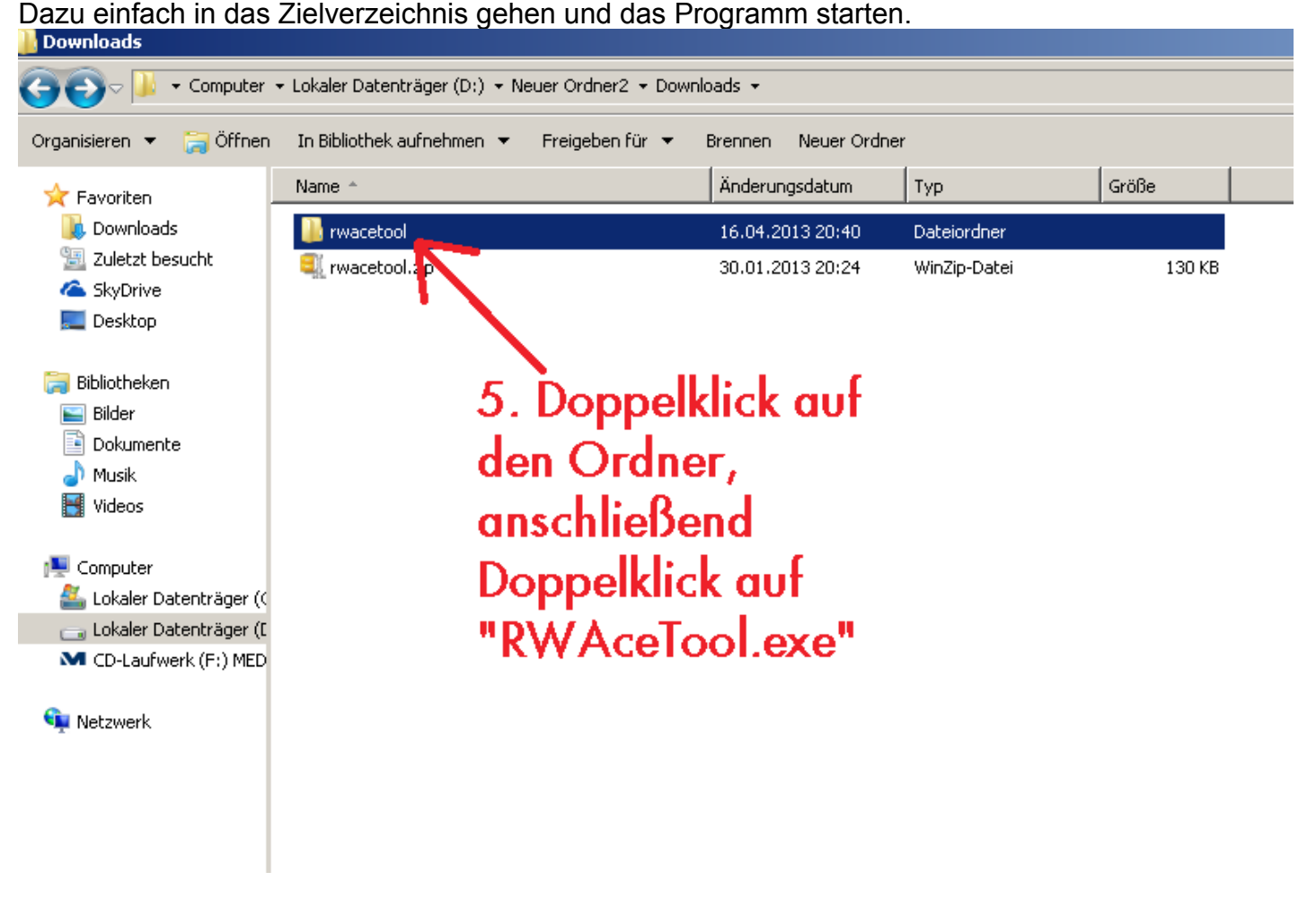

#### Teil 2.

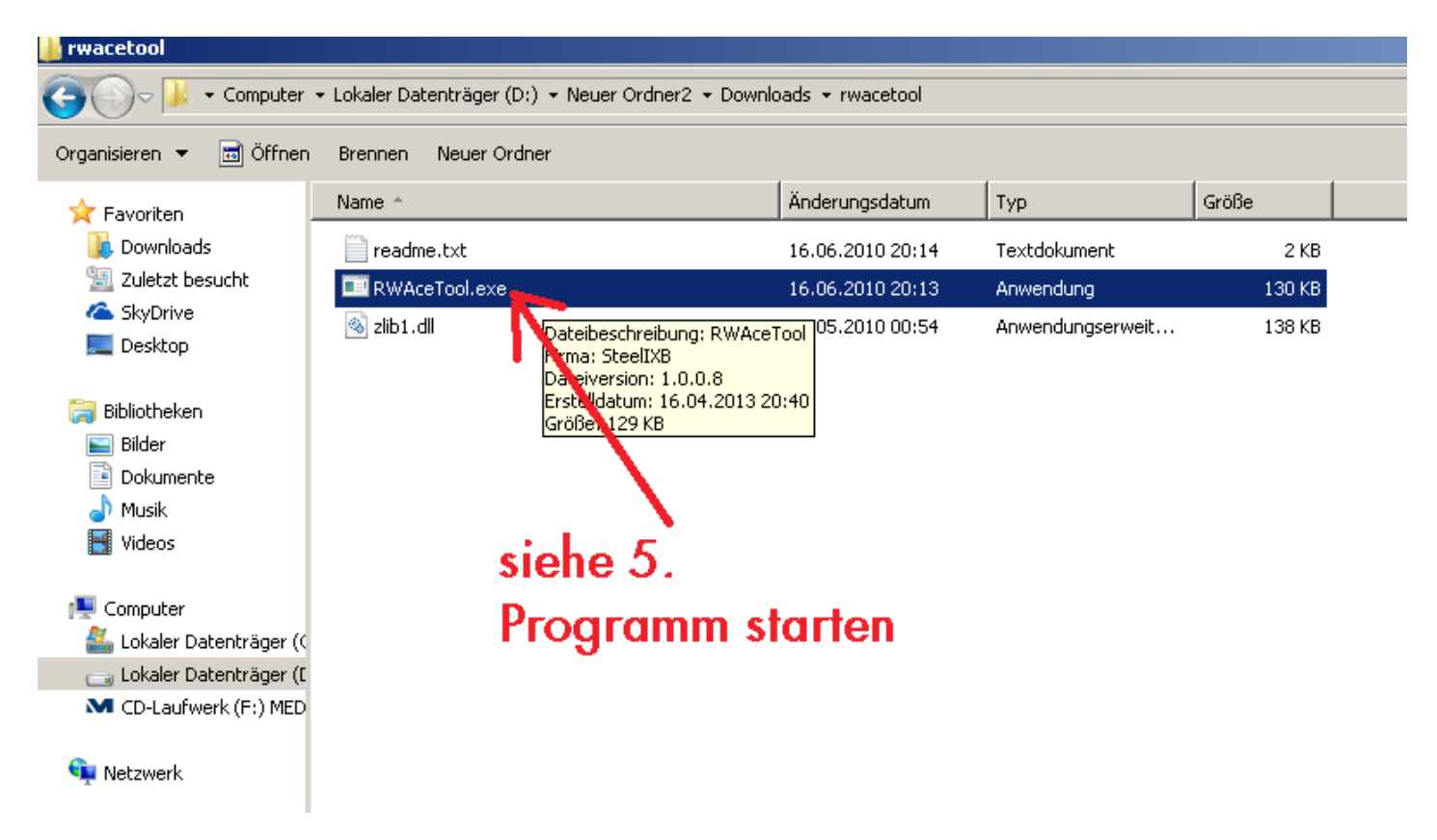

Jetzt kommen wir zu den Textur Formaten und Größen.

## **1.2 Welche Formate und Größen müssen die Texturen haben?**

Zu den Formaten, in Blender arbeitet man sowieso nur mit zwei verschiedenen Arten dem .png Format und dem

.tga Format

das .png Format kann auch von einem Programm wie das normale Windows Paint erstellt werden, durch einfaches abspeichern.

Siehe Bild:

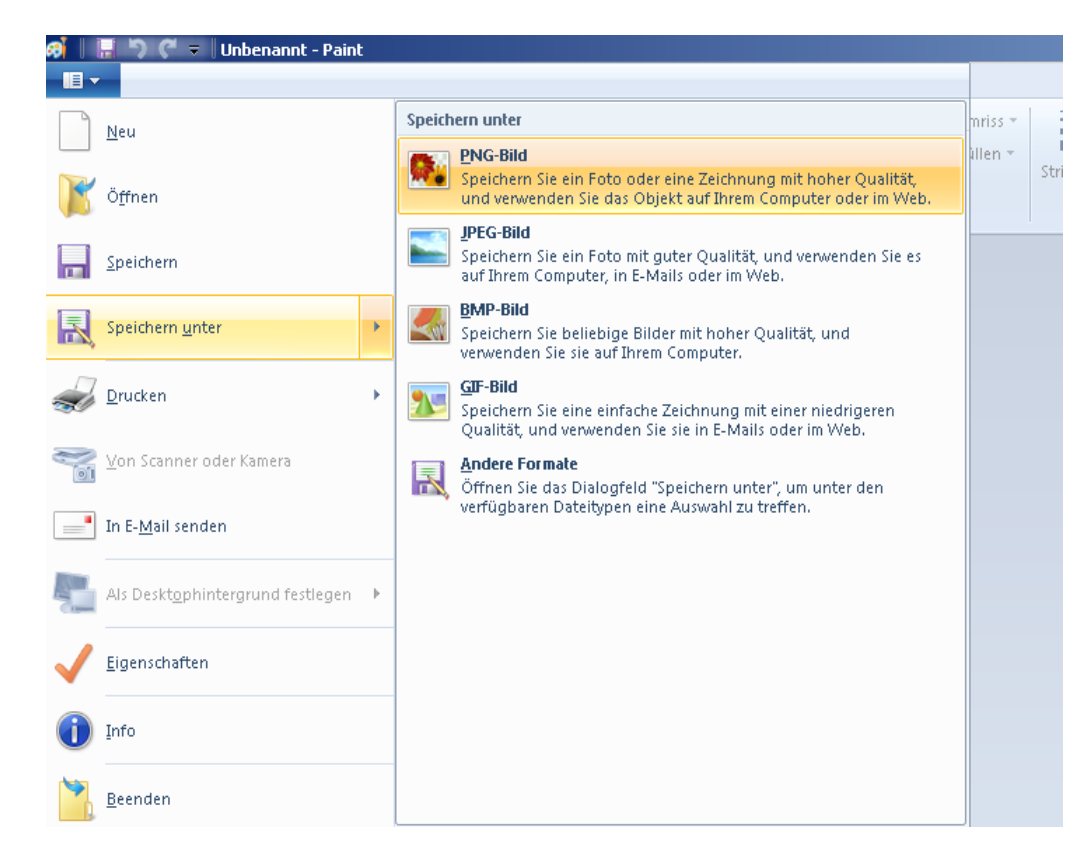

Jetzt kommen wir zu den Textur Größen.

Der Train Simulator 2013 und das RW-ACE Tool können nur Größen verarbeiten wie diese zum Beispiel bei den früheren RAM angegeben wurden. Also es Funktionieren nur solche Größen in Pixel:

2x2 , 4x4 , 8x8 , 16x16 , 32x32 , 64x64 , 128x128 , 256x256 , 512x512 , 1024x1024 , 2048x2048 und so weiter

es Funktioniert aber auch mit diesen:

1024x128 , 256x512 , 32x512 , 2x64 , 1024x2

und so weiter

**Die folgenden Größen können niemals umgewandelt oder genutzt werden.**

123x247 , 13x568 , 1x1 , 1048x1048 , 10x10 , 510x112 solche Werte, die auch nur um 1 Pixel von den gleichmäßigen oben abweichen, produzieren eine Fehlermeldung im RW-ACE Tool.

Der Inhalt der Fehlermeldung lautet dann "Height must be a power of 2" oder .Width must be a power of 2"

siehe Bild:

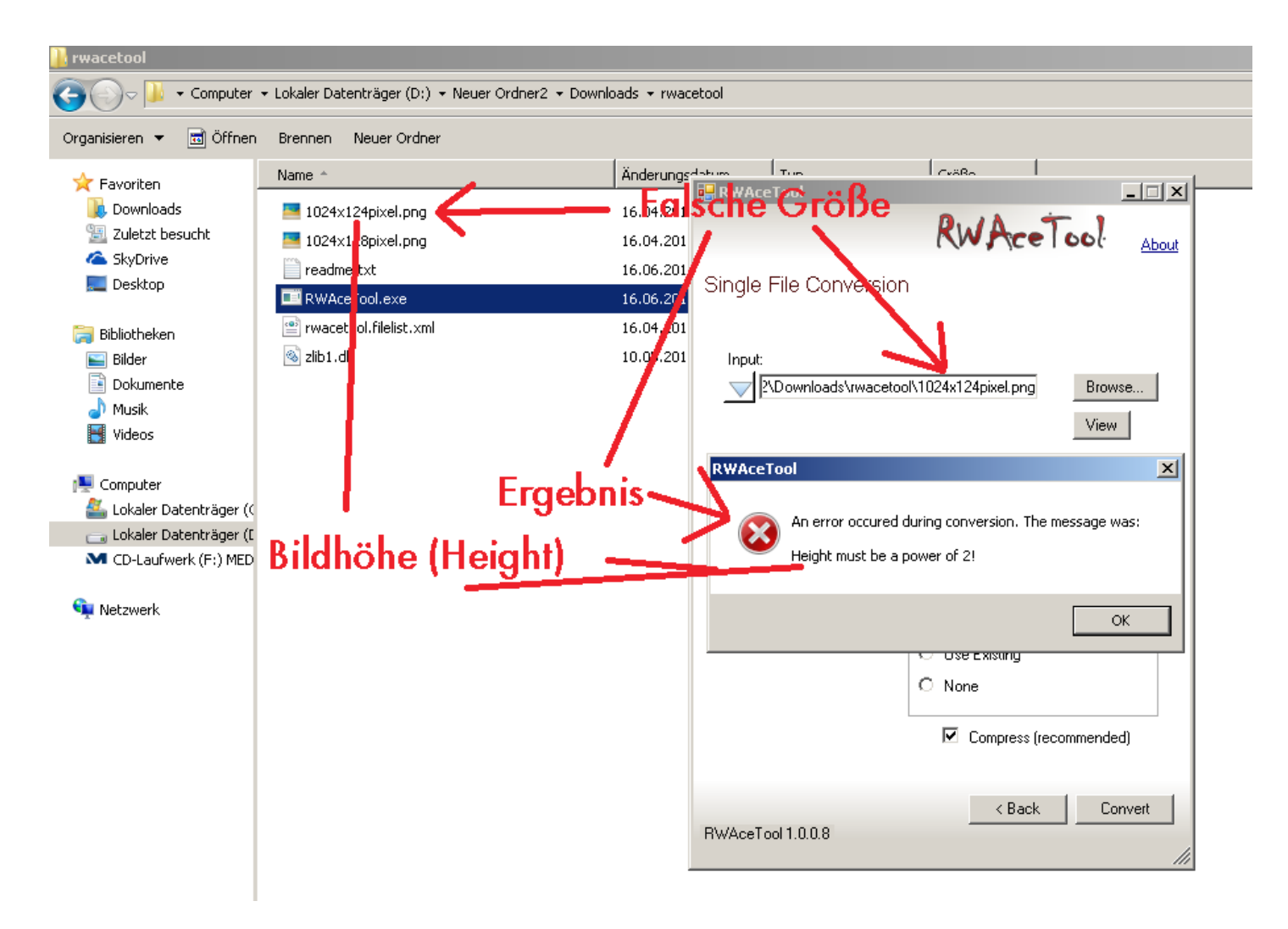

Das war alles zu den Textur Arten und den Größen nun geht es weiter mit wie wandelt man die Texturen in das .ace Format um.

## **1.3 Wie wandelt man die Texturen in das .ace Format um?**

Öffnen Sie das Programm RWAceTool.exe

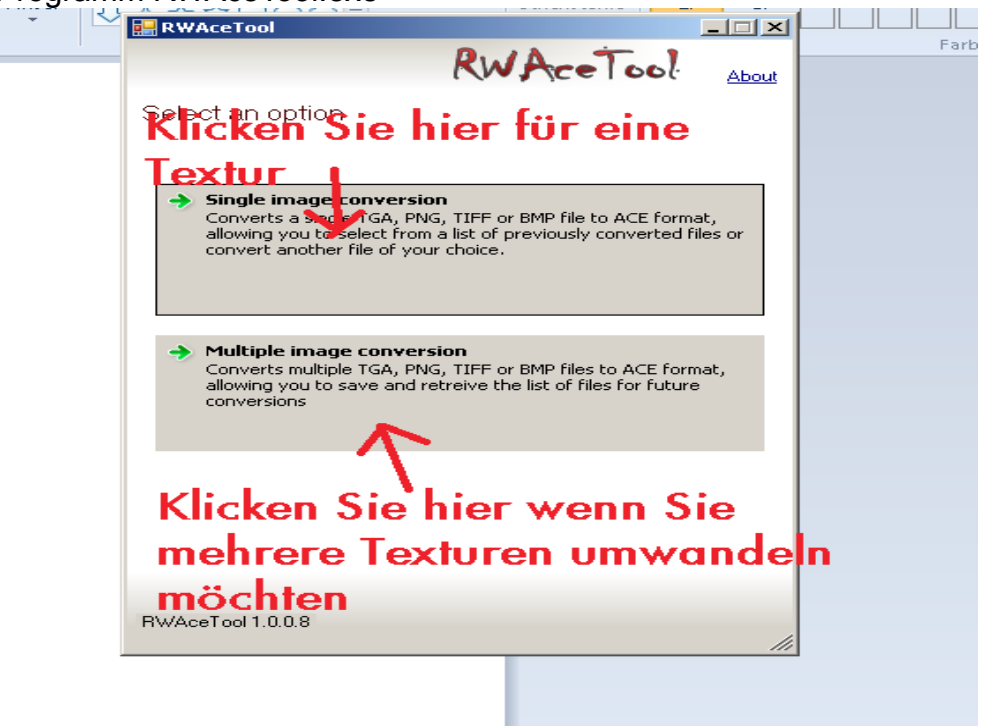

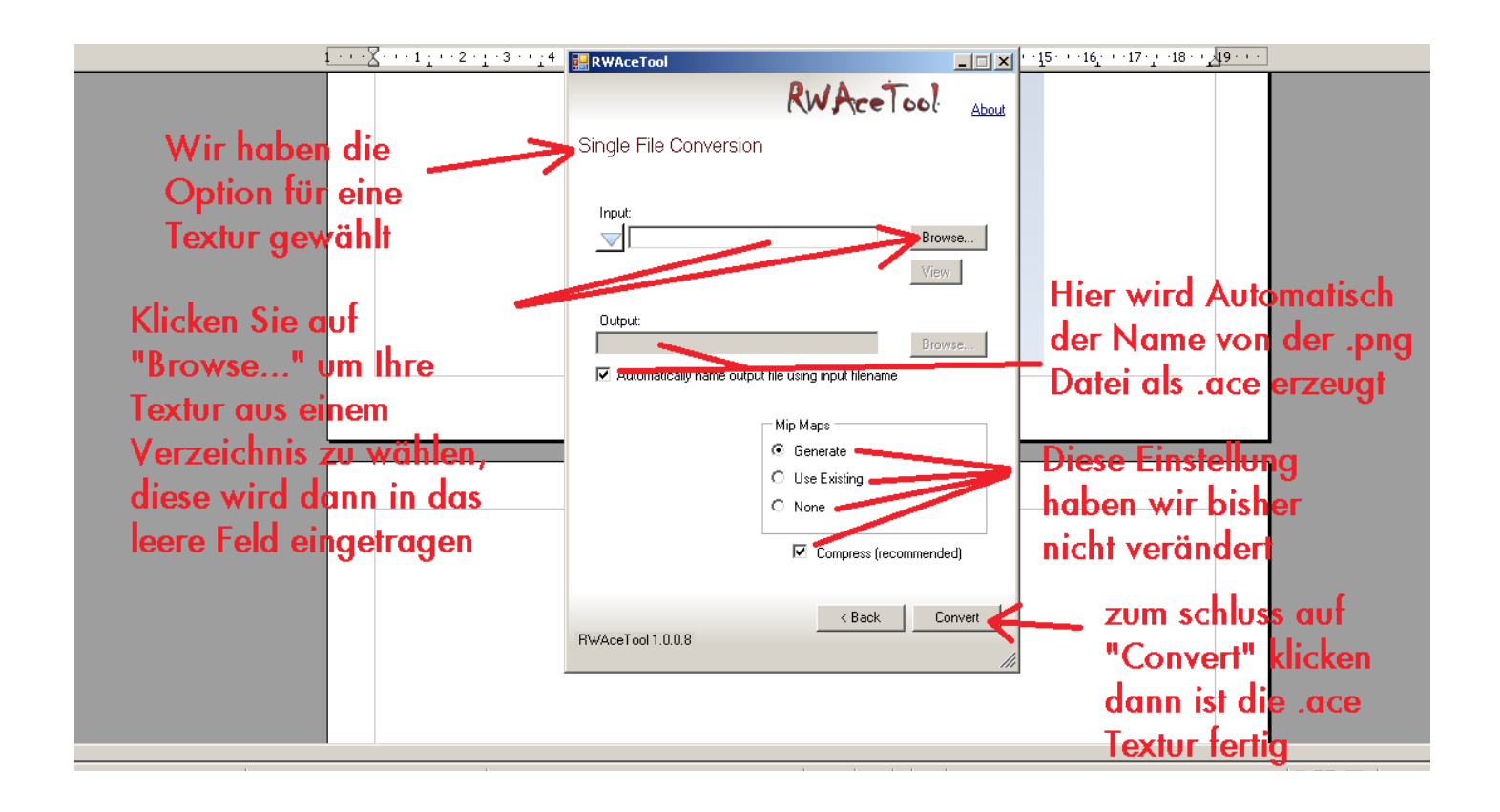

Nun können Sie das RWAceTool schließen. Da Ihre Textur nun in das .ace Format Konvertiert wurde. (siehe Bild)

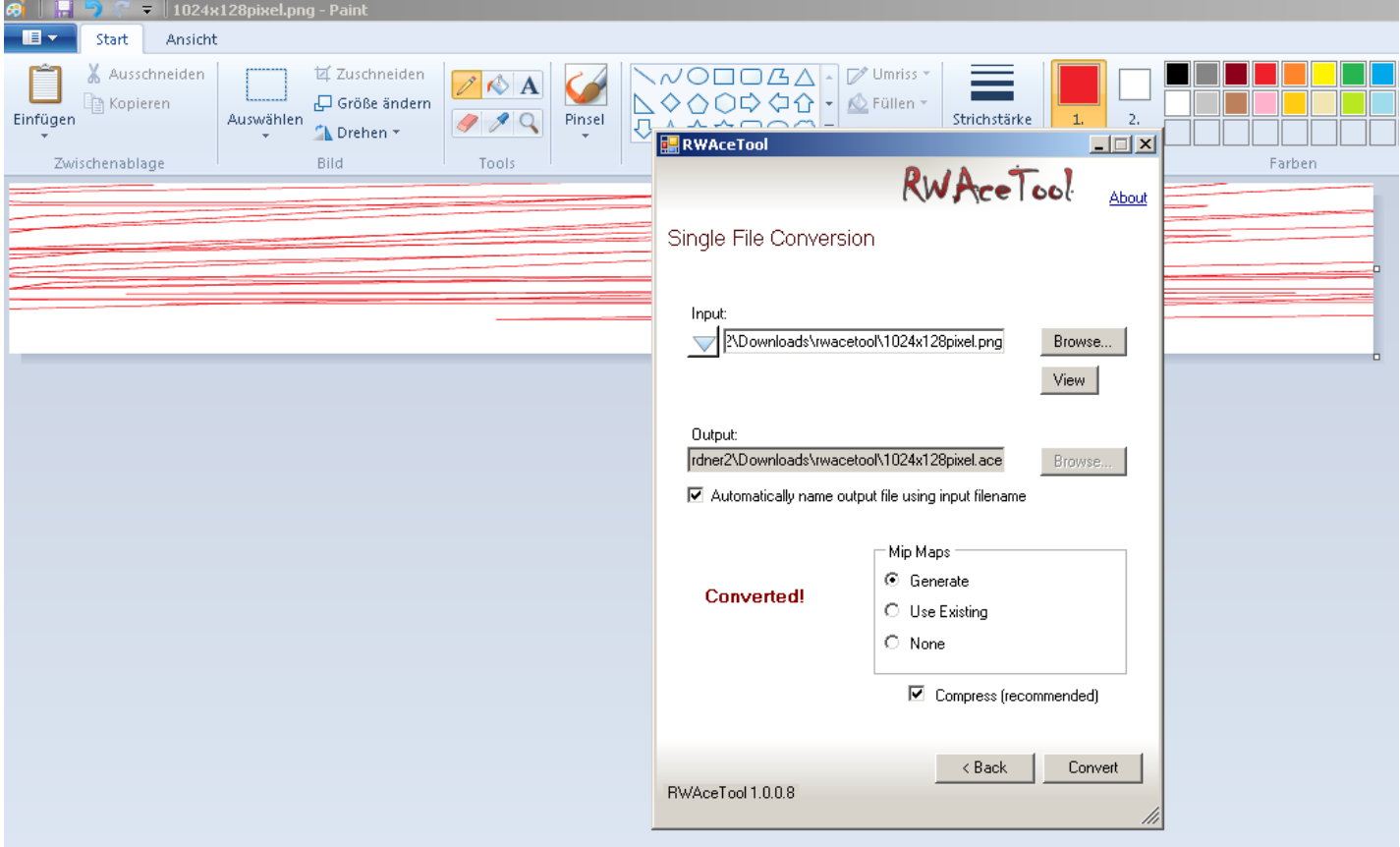

Genauso verhält es sich mit dem Punkt, wo man mehrere Texturen in das .ace Format umwandeln kann. Deswegen werden wir hier nicht weiter darauf eingehen.

Wir wünschen euch alles gute und viel Spaß beim selber bauen. Und immer fleißig üben.

Weitere Anleitungen von uns werden nach und nach folgen, da wir auch noch Projekte am laufen haben, können wir nicht jeden Tag eine Anleitung schreiben. Aber wer nach dieser Arbeitet, wird das Prinzip schnell verstehen.

> Erstellt und Ausgegeben durch die TS2013 Community ["http://ts2013.yooco.de"](http://ts2013.yooco.de/)